# **Email Setup for Mozilla Thunderbird**

Follow the steps listed below to configure Mozilla Thunderbird email client.

**Step 1**

Open Mozilla Thunderbird. If you are setting up for the first time, skip the initial wizard.

**Step 2**

Click on Tools menu and then Account Settings.

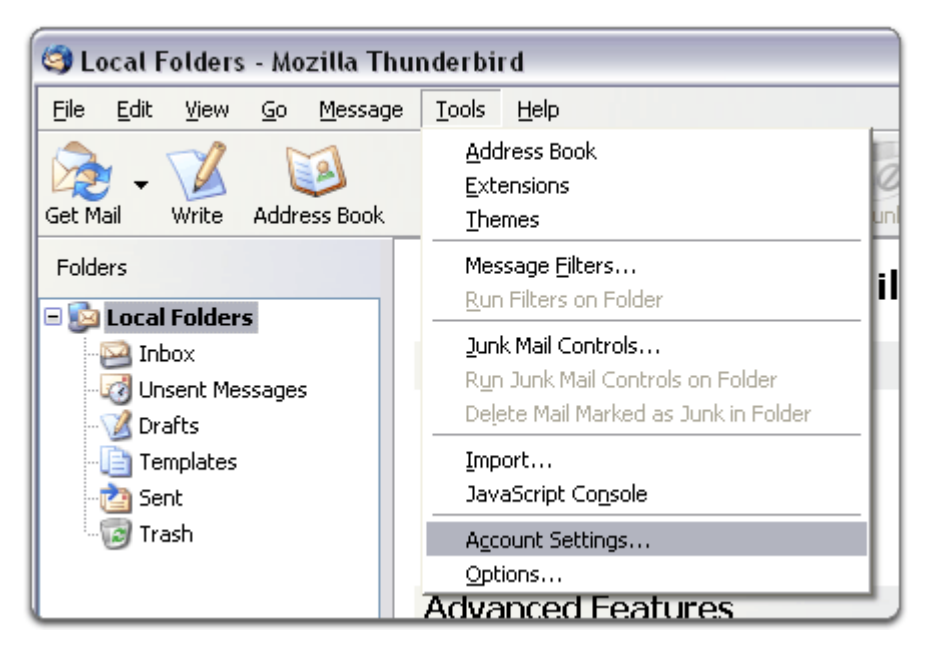

**Step 3**

Click on Account Actions on bottom right and then Add Mail Account.

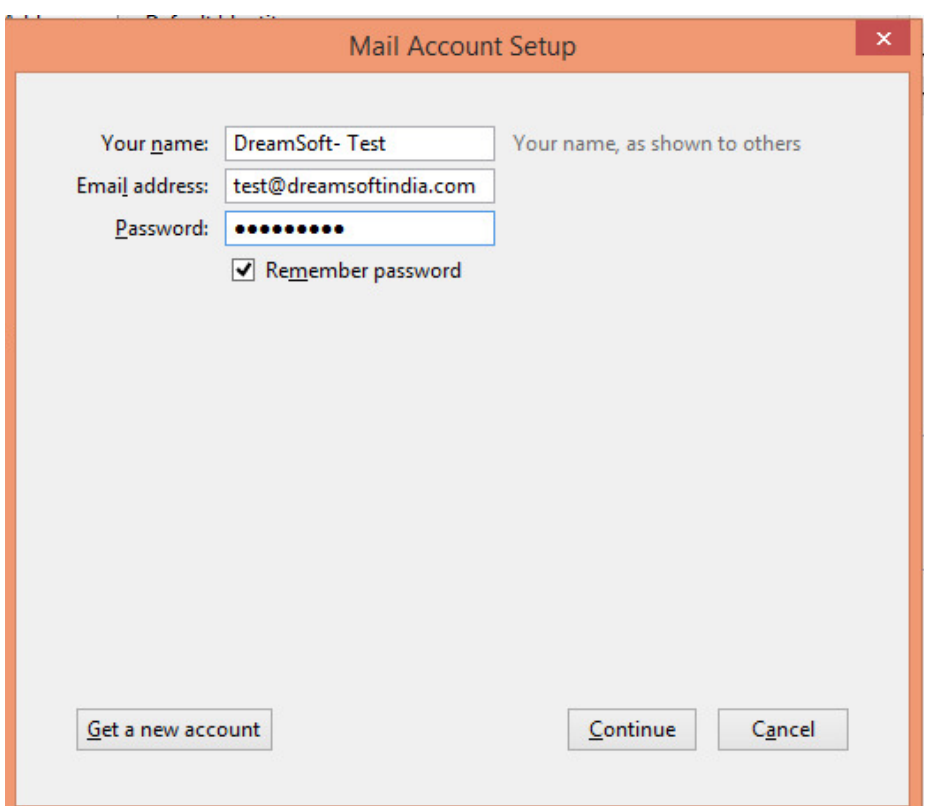

**Step 4**

Enter Your name, Email Address, Password and click Continue.

**Step 5**

Choose between IMAP and POP3.

**Step 6**

Click Manual config.

### **Step 7**

Enter Server hostname as mail.yourdomain.com for both Incoming and Outgoing servers. (If your domain name is testdomain.net, then you would put mail.testdomain.net).

#### **Step 8**

If you are configuring POP3, Incoming Port should be 110. If you are configuring IMAP, Incoming Port should be 143. Outgoing SMTP Port should be 587.

**Step 9**

Set the SSL to None for both Incoming and Outgoing servers.

## **Step 10**

Set the Authentication to Normal Password for both Incoming and Outgoing servers.

## **Step 11**

Click Create Account button and the OK button.

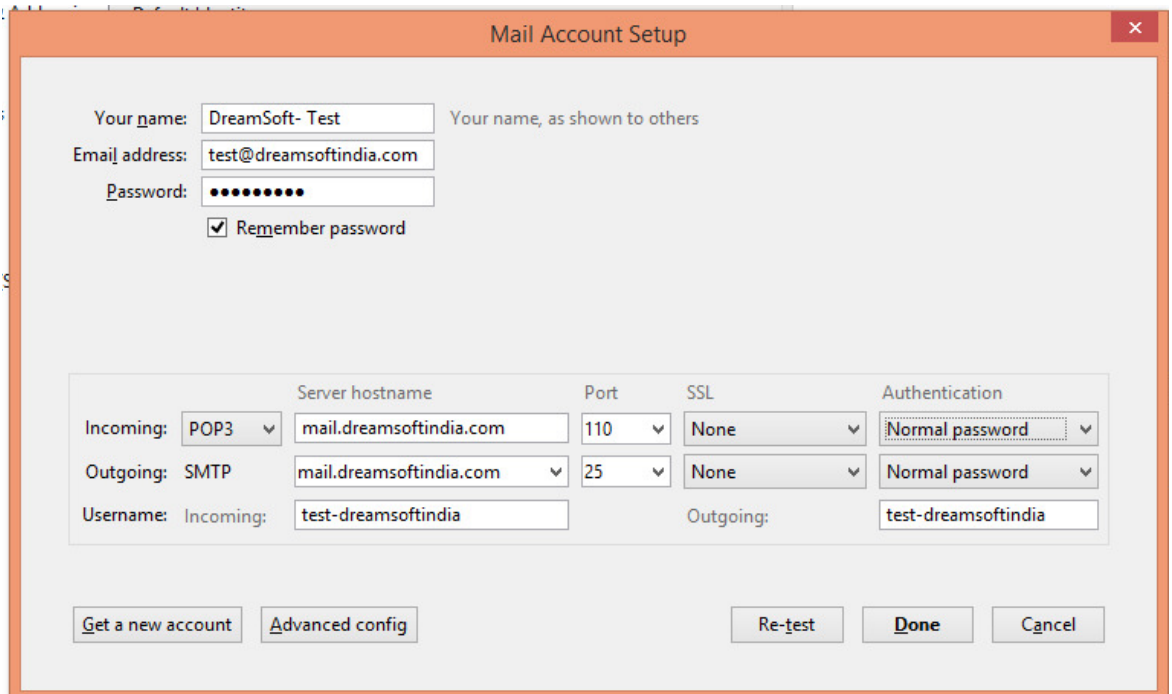